## **Manual**

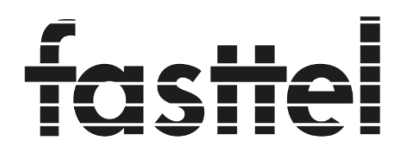

Luxury Door Entry Systems

## **FT3000LIC**

## **smartphone link for android**

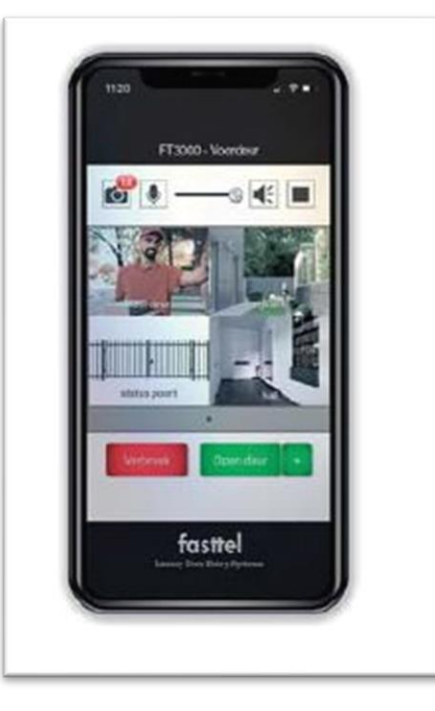

*Fasttel reserves the right to change the content without prior notice..*

**Fasttel België, Klipsenstraat 18A, 9160 Lokeren. Tel +32 (0)9 244 65 20 [info@fasttel.be](mailto:info@fasttel.be) Fasttel Nederland, Heiligenboom 3, 5066 CB Moergestel. Tel +31 (0)13 513 65 14 [info@fasttel.nl](mailto:info@fasttel.nl)** Below you will find the settings that are necessary on an android mobile phone.

Depending on the type of device (Samsung/Xiaomi/Motorola etc), these settings can be reached elsewhere.

However, these settings must always be set correctly.

If you do not immediately find this in your device, reinstalling the App is the simplest solution, because on the first start up, all settings are reviewed by the App by means of answering the questionnaire.

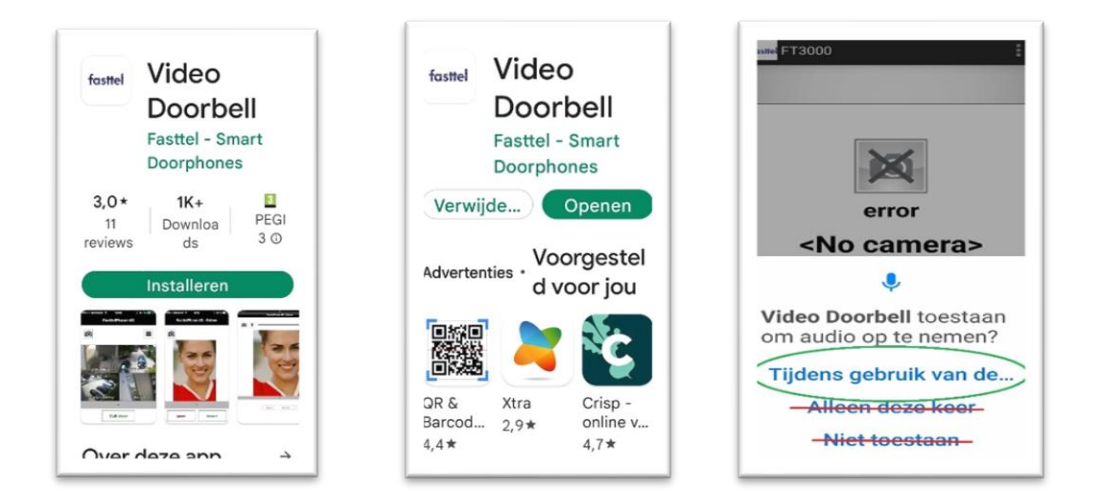

For further adjustments, go to your phone's settings. Press the search function and search for Apps.

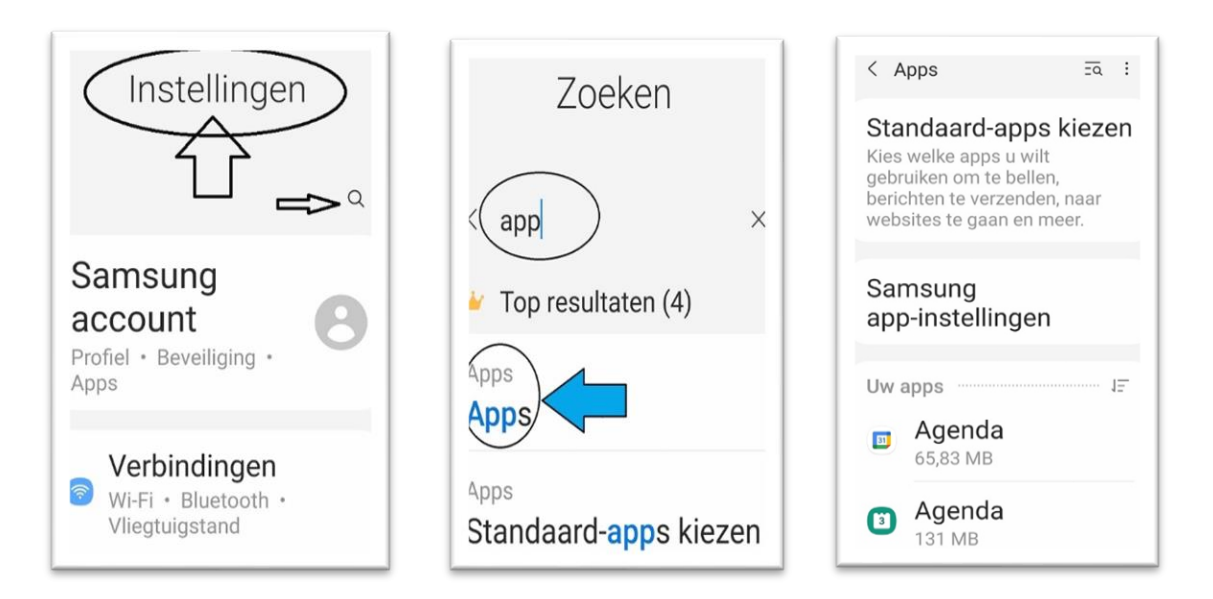

Locate the Video Doorbell App and select it where a sharing options will appear.

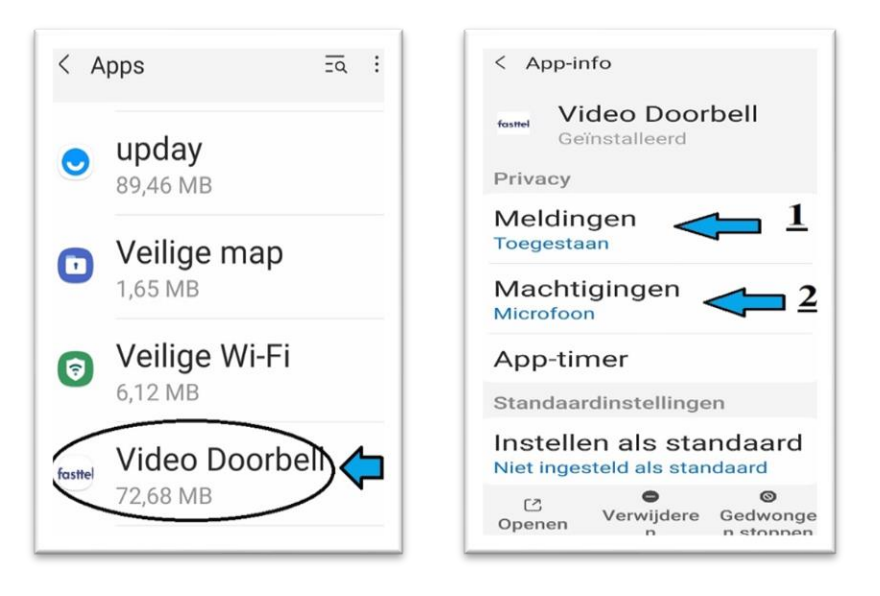

With the notifications option you give the App permission to allow notifications (1) in general as a notification at the top of your screen. With the Permissions option (2) you give permission to use the microphone (conversation) and storage (photos from the camera that can be saved become)

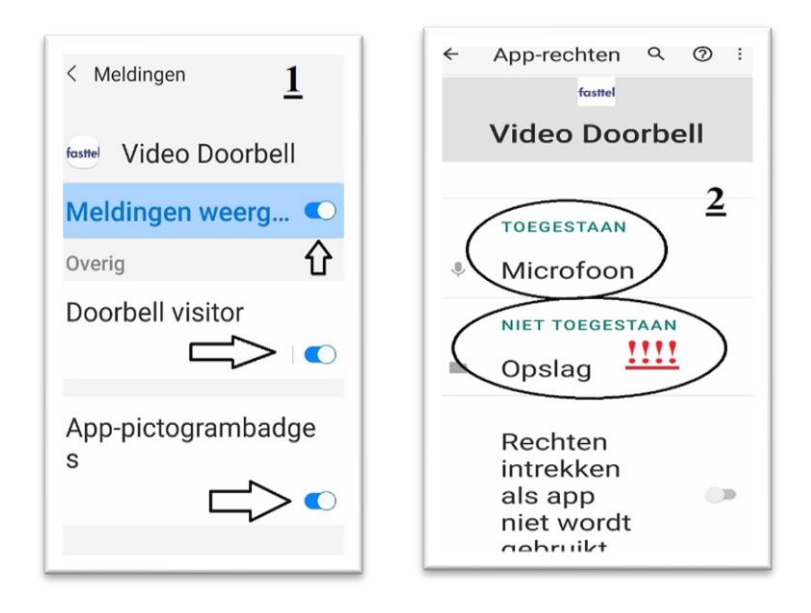

Please also check the Mobile data options / Show  $\leq$  Gegevensgebruik applicatie on top option and any other option that they are allowed. This is necessary if someone is pressed and the state of the state of the state on the state on the state on the state on the state on the state on the state on the state on the state on the state on the state on your bell that you get the necessary notifications  $\overline{a}$  and  $\overline{b}$  and  $\overline{b}$  and  $\overline{b}$  and  $\overline{b}$  and  $\overline{b}$  and  $\overline{b}$  and  $\overline{b}$  and  $\overline{b}$  and  $\overline{b}$  and  $\overline{b}$  and  $\overline{b}$  and  $\overline{b}$  and your phone.

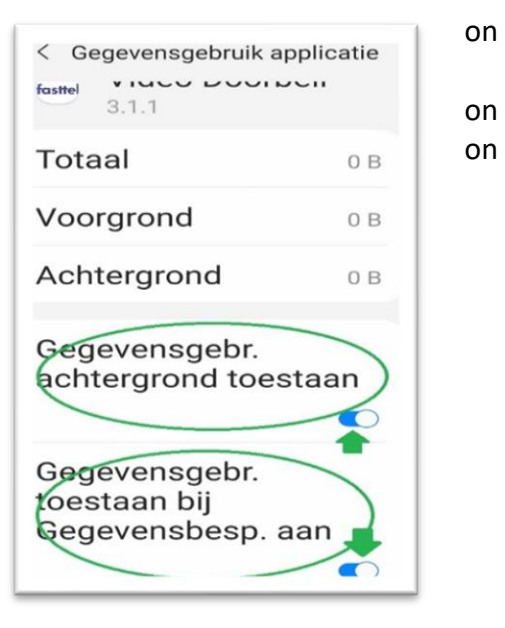

Once this information has been checked, you can close the settings and start the App.

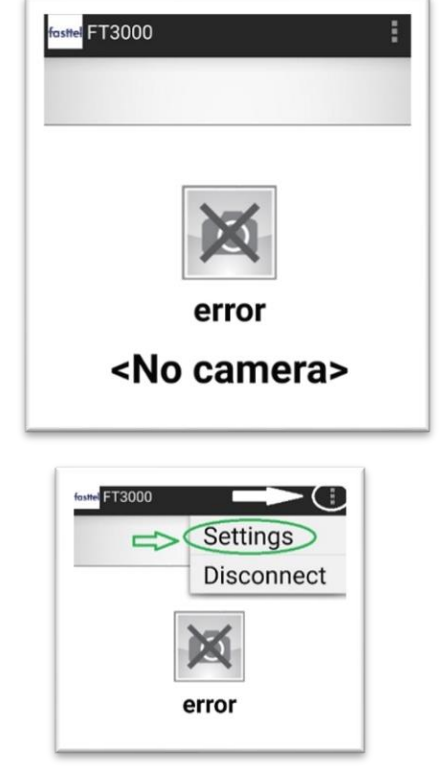

In the first phase, the message "error <No Camera> " come

> Select top right the 3 dots and choose Settings

Change the name of your device to a recognizable name (Your name or device name) This makes it easier to change / approve or remove devices afterwards with updates to your phone or purchase a new device)

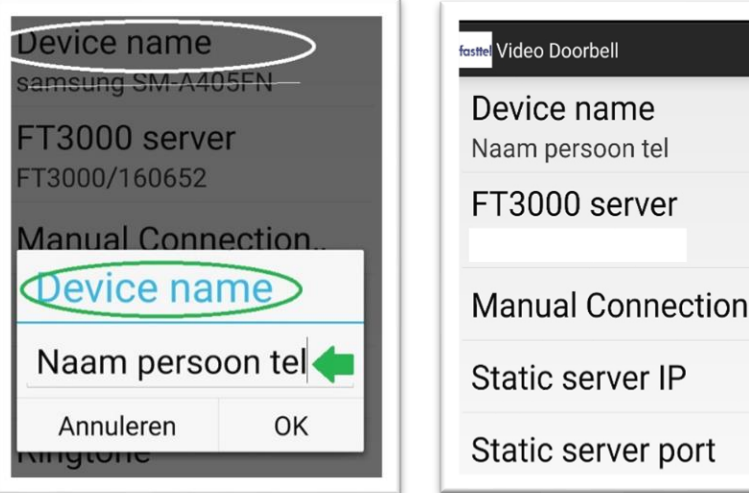

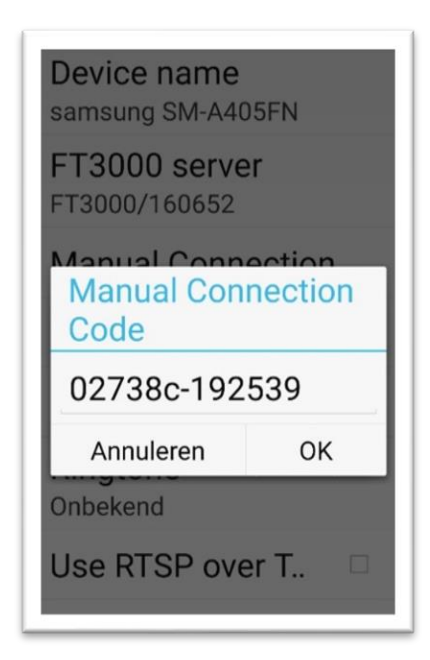

Set the "manual connection code" that you received from your installer and press ok.

At the FT3000 server a number will now appear: (FT3000/160xxx) This corresponds to the SIP server that you have purchased. **If help is needed in the future, this number is important !!!!!**

Close the App and restart it. If the Central (FT3000) is configured correctly, you should now have a picture. If this is not the case, you must warn the installer:

- 1 approve your device on the control panel
- 2 assign the doorbell to your user +
- 3 properly set up the camera connection on the server.